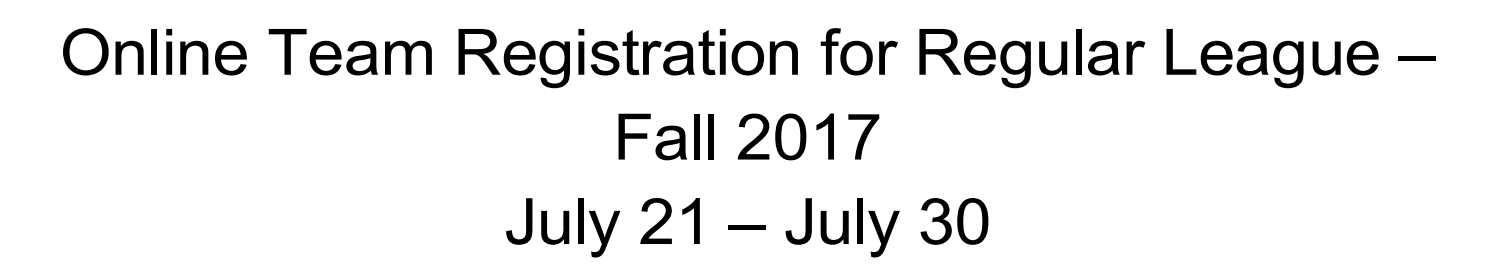

To register a team online, you must have an email address and password registered in TopDog. Please contact a coordinator if you have forgotten your password or need to create a new login. Then, do the following:

- 1. Go to the SATA website at www.sactennis.org
- 2. Click on TopDog Tennis.
- 3. Click on Login in the top right corner and enter the necessary information which takes you to your player profile page.
- 4. Click Home (left top corner area). You are now on the Home Page showing all leagues and seasons.
- 5. Click on *Divisions*. (top left area of screen)
- 6. Click on your desired league.
- 7. Click on tab that says **New Team**.
- 8. Enter the captain's last name and select the name from the generated list.
- 9. Enter the co-captain's last name and select it from the generated list. If there is no cocaptain, enter the captain's name again under co-captain or click on **Proceed to next** step.
- 10. Enter the home facility where home matches should be played (not Sacramento Area Tennis Association). Select the home club from the generated list.
- 11. Enter a team name if desired and click on "I **Confirm".** It is important that the club name and play level be part of the team name: Rollingwood W3.5, Rio's Rockets 9.5, etc.

You should now be able to see your team listed and you can exit out of TopDog. You will also receive a confirmation email.

Shortly after registration closes and leagues are scheduled, the coordinators will add captains to the team roster at no charge for Regular Leagues only.

Note: The deadline to register a team is also the deadline to remove a team, so be sure to notify a coordinator by July 30 if you need to remove your team.